## **Покрокова інструкція з голосування**

- 1. Відкрити посилання<https://voting.e-hromada.com.ua/>
- 2. Натиснути "Увійдіть"
- 3. У вікні ввести дані ЄЦП, натиснути на кнопку "Перевірити"
- 4. Якщо це перше користування платформою, з'явиться вікно з пропозицією створити обліковий запис
	- a. Відмітити чек-бокс на надання згоди обробки персональних даних
	- b. Натиснути на кнопку "Створити новий обліковий запис"
	- c. Автоматичне повернеться до списку кандидатів
- 5. Ознайомитись зі списком кандидатів
- 6. Обрати кандидата
- 7. Голосування за кандидата
	- a. Натиснути на кнопку "Голосувати з ЕЦП"

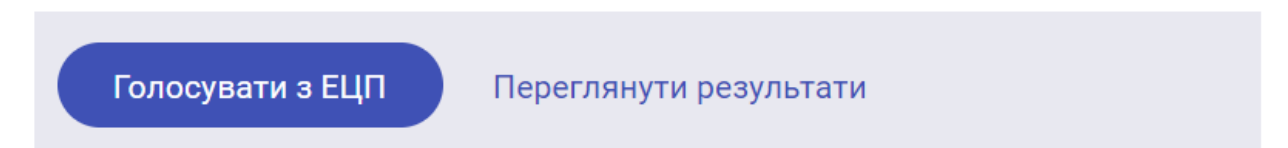

- b. Обрати тип АЦСК, який видав користувачу ЕЦП
- c. Або перетягнути ключ ЕЦП в поле "Оберіть ключ" або натиснути на поле та обрати локально ключ ЕЦП
- d. Ввести дійсний пароль від ключа ЕЦП в поле "Пароль"
- e. Натиснути на кнопку "Голосувати"
- f. З'явиться повідомлення про успішність голосування